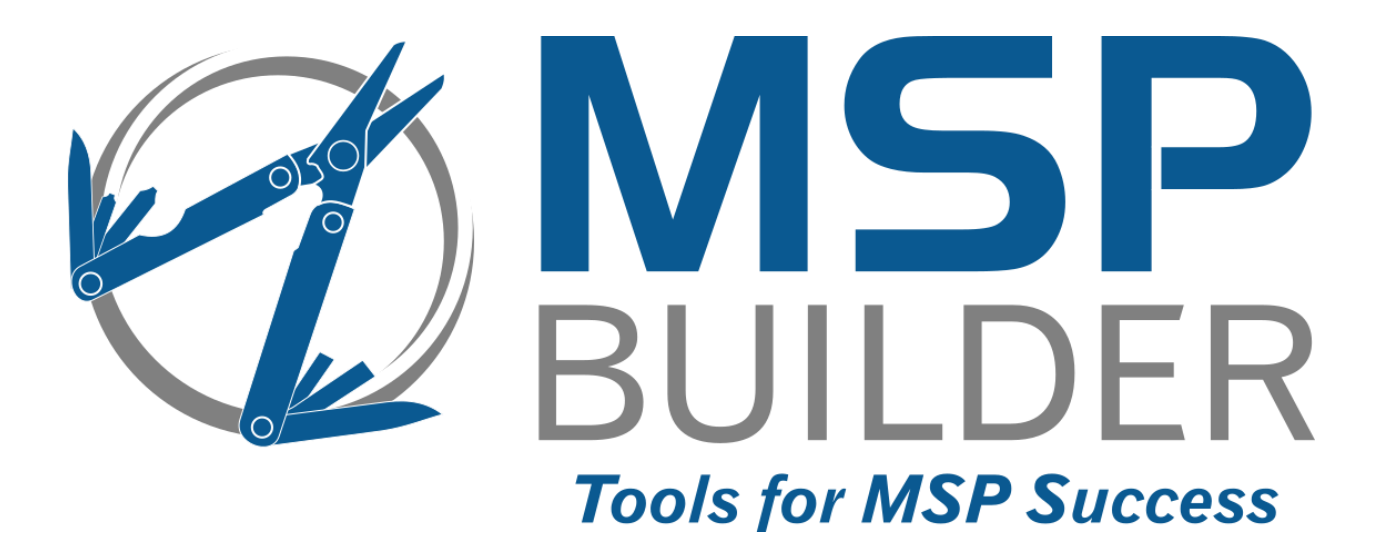

# **The RMM Suite Operations & Customization Guide Smart Monitors**

MSP Builder, LLC Version 3.0 / Release 22-175 Glenn Barnas

Last Updated: 2025/03/27

#### MSP Builder RMM Suite

#### Unpublished Copyright © 2014-2023 by MSP Builder LLC, All Rights Reserved.

The MSP Builder RMM Suite contains proprietary software, including unpublished source code. All software is (and remains) the property of MSP Builder LLC and no transfer of ownership is granted or implied.

The MSP Builder RMM Suite software is designed to audit, monitor and manage computers that use a number of RMM platforms. It is not designed or configured to collect personally identifiable information and should not be configured to do so without the consent of the individual or to be used in any unlawful manner, or in a manner that requires the consent of an individual.

#### **MSP Builder LLC ("COMPANY") CONFIDENTIAL**

**NOTICE**: All information contained herein is and remains the property of COMPANY. The intellectual and technical concepts contained herein are proprietary to COMPANY and may be covered by U.S. and Foreign Patents, patents in process, and are protected by trade secret or copyright law.

Dissemination of this information or reproduction of this material is strictly forbidden unless prior written permission is obtained from COMPANY. Access to the source code contained herein is hereby forbidden to anyone except current COMPANY employees, managers or contractors who have executed Confidentiality and Non-disclosure agreements explicitly covering such access.

The copyright notice above does not evidence any actual or intended publication or disclosure of this source code, which includes information that is confidential and/or proprietary, and is a trade secret, of COMPANY. ANY REPRODUCTION, MODIFICATION, DISTRIBUTION, PUBLIC PERFORMANCE, OR PUBLIC DISPLAY OF OR THROUGH USE OF THIS SOURCE CODE WITHOUT THE EXPRESS WRITTEN CONSENT OF COMPANY IS STRICTLY PROHIBITED, AND IN VIOLATION OF APPLICABLE LAWS AND INTERNATIONAL TREATIES. THE RECEIPT OR POSSESSION OF THIS SOURCE CODE AND/OR RELATED INFORMATION DOES NOT CONVEY OR IMPLY ANY RIGHTS TO REPRODUCE, DISCLOSE OR DISTRIBUTE ITS CONTENTS, OR TO MANUFACTURE, USE, OR SELL ANYTHING THAT IT MAY DESCRIBE, IN WHOLE OR IN PART.

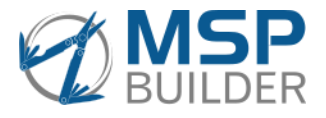

MSP Builder LLC 385 Falmouth Ave Elmwood Park, NJ 07407 201-300-8277

# **Contents**

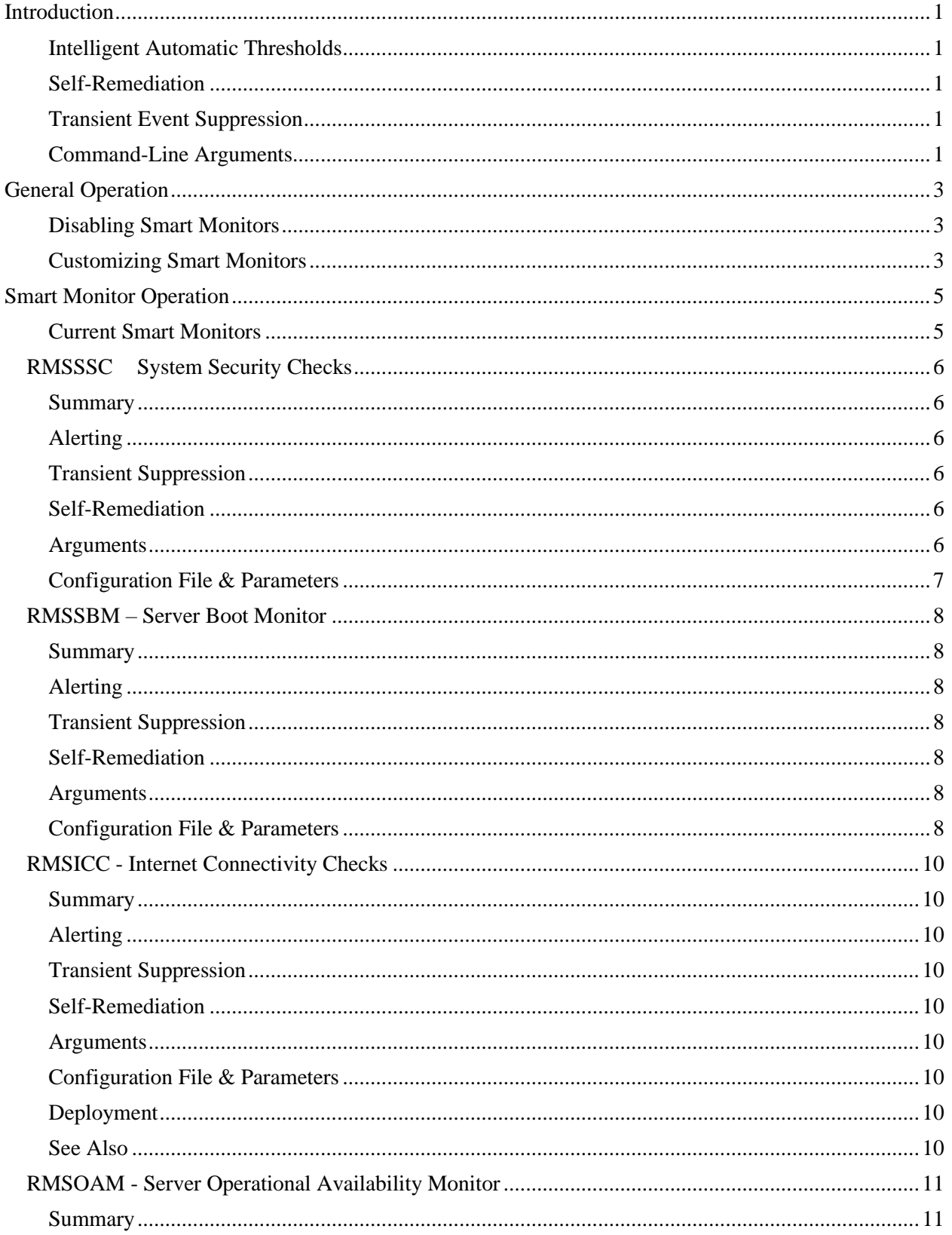

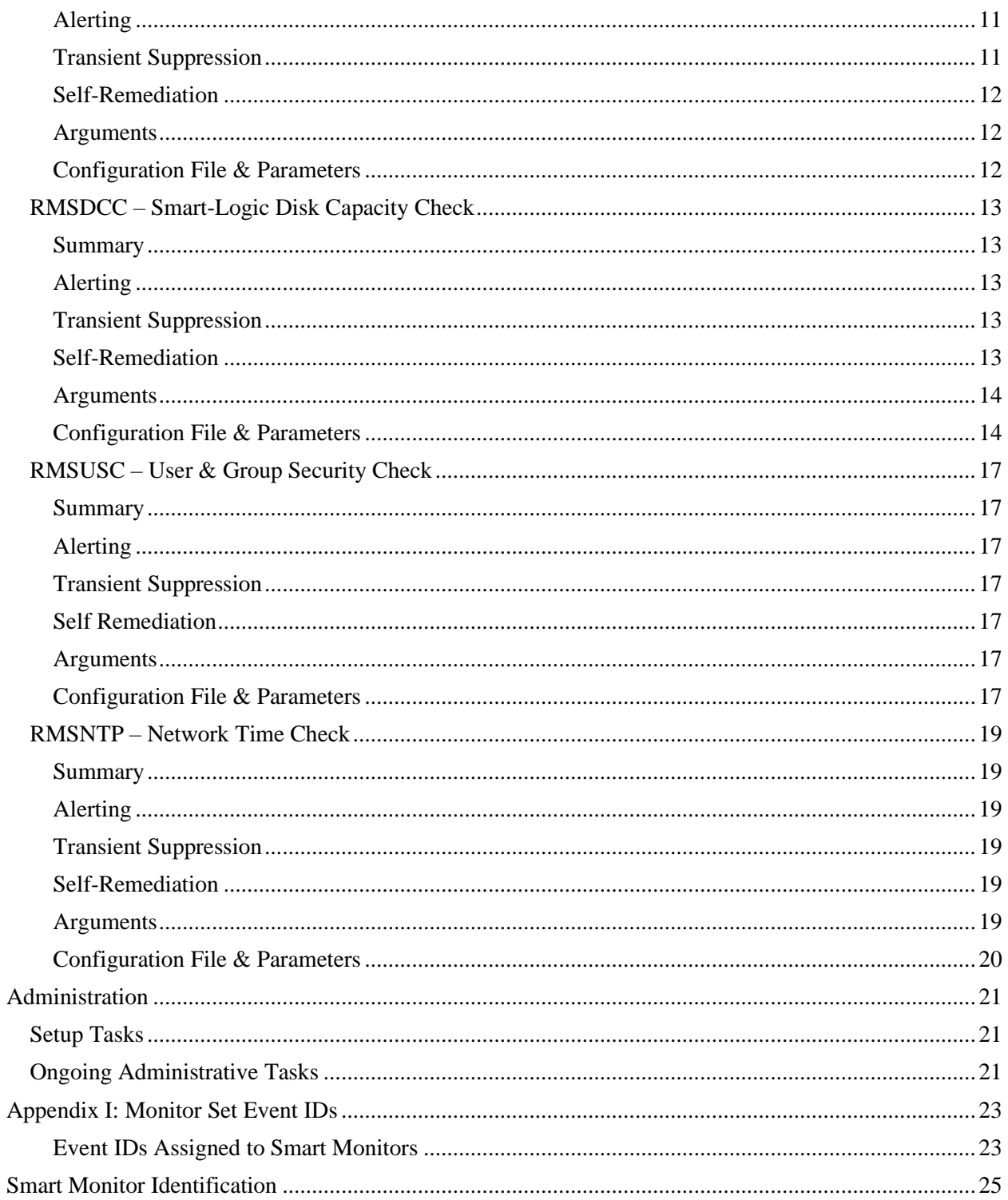

# <span id="page-5-0"></span>**Introduction**

The MSP Builder RMM Suite utilizes Smart Monitor technology to provide intelligence at the endpoint for monitoring components that are traditionally difficult, inaccurate, or simply unavailable through standard RMM components. There are three key parts to MSP Builder's Smart Monitor technology.

#### <span id="page-5-1"></span>**Intelligent Automatic Thresholds**

The ability to automatically set a custom alert threshold based on actual environmental conditions is one of the most important features of Smart Monitors. Unlike typical RMM monitors that have a fixed threshold, or require you to manually assess the environment an manually apply an appropriate monitor set, Smart Monitors evaluate the environment and calculate the most appropriate threshold to use.

Consider disk capacity monitors - RMM monitoring uses a single threshold value, typically between 10 and 20%. As disk sizes increase, these values result in a high number of false alarms. The Smart Monitor instead examines the disk configuration every hour and generates a threshold based on the size of the volume. Thus, smaller drives have higher thresholds - around 11-14% - while large, multi-terabyte drives have lower thresholds - closer to 2-4%. This increases the accuracy of monitoring, significantly reduces false alerts, and requires no additional effort by the technician to configure. Thresholds can be manually overridden where needed for unique situations.

#### <span id="page-5-2"></span>**Self-Remediation**

Many Smart Monitors have the ability to correct common situations without generating a service ticket. A Disk Capacity alarm will trigger a cleanup of temp folders that's more aggressive than the daily cleanup task, while the Antivirus Status monitor can detect when definitions are outdated and initiate the update process. These remediation tasks run automatically when the event is detected.

Note that Self-Remediation is quite different from the Auto-Remediation capabilities of the RMM Suite. Self-Remediation occurs through the Smart Monitor logic and *happens before an alarm is triggered*. Auto-Remediation is a process that initiates an RMM platform script *in response to an alarm*. Self-Remediation will prevent both the alarm and the resulting PSA ticket, while Auto-Remediation can only change the status of the ticket it creates in the PSA. If Auto-Remediation is successful, a ticket is created in the PSA with a *Complete* status instead of a *New/Open* status.

#### <span id="page-5-3"></span>**Transient Event Suppression**

When the Smart Monitor is capable of self-remediation, the severity of the condition is evaluated. If the severity is not considered critical, the alarm state is set, but creation of the alarm event is suppressed for up to 48 hours to allow the Self-Remediation tasks time to work. If the condition is at a critical level, the alarm will be triggered immediately. If, during the suppression period, the self-remediation reports that it was unable to resolve the condition, the alarm is submitted without further delay.

#### <span id="page-5-4"></span>**Command-Line Arguments**

Many of these Smart Monitor applications can accept command-line arguments. These are not used (or needed) when invoked through Daily Automation. They are primarily used when executed manually, whether to obtain information, set machine-specific controls, or perform specific tasks for testing or addressing unusual conditions. All normal operation is controlled by the configuration file and settings defined in the MSPB Management Portal.

*This Page Intentionally Left Blank.*

# <span id="page-7-0"></span>**General Operation**

Operation of the Smart Monitors is highly automated - a Smart Monitor Sequencer runs as part of the RMM Suite Daily Tasks. The sequencer application consults a configuration file (managed by MSP Builder) to execute the individual Smart Monitors based on the platform type and class. If the type or class match, the specific Smart Monitor is executed.

Some Smart Monitors are designed for specific platforms - the AntiVirus Status, for example, only runs on workstations (due to Microsoft's decision to not support Security Center on servers), while other Smart Monitors are specific to servers (booting during business hours, for example). The RMM Suite default is to run the appropriate Smart Monitors on every managed machine, using reasonable defaults. This minimizes the amount of custom configuration necessary to effectively and appropriately provide monitoring within a client environment.

While the default settings used by Smart Monitors are appropriate (or auto-adjust) for most situations, there are times where something will need to be customized or a Smart Monitor disabled.

#### <span id="page-7-1"></span>**Disabling Smart Monitors**

While uncommon, globally disabling a Smart Monitor can be done by defining a control in the root-level configuration file associated with a specific Smart Monitor. When disabled in this way, the Smart Monitor will launch and immediately exit without performing any work.

It is far more common to disable a specific Smart Monitor on a particular endpoint. This is done easily with an RMM script. Each Smart Monitor has a 5-character Control Code in the form "SMxxx". That code can be placed into the Policy Control field for a specific machine. When the Smart Monitor starts up, it will exit immediately without any action if the control code is found. Smart Monitors that run on a regular cycle - such as Server Operational Health and Disk Capacity - will not enable the schedule. The Smart Monitor will be suppressed for that day's cycle. This allows you to later remove the Control Code and permit the Smart Monitor to operate during the next scheduled daily cycle.

The Control Code for each Smart Monitor is "SM" plus the last 3 characters of the Smart Monitor name. The IDs are defined in **Appendix I – Smart Monitor Identification** later in this guide. You can also find configuration notes in our website's Telemetry pages by selecting Smart Monitors and one of the related alarm events. (ex. To disable the Server Boot Monitor – RMSSBM – apply the SMSBM tag in Policy Control. Suppression can also be applied manually to an entire customer organization by adding the blocker tag, with added dashes, to the PControl Org-level custom field.

#### <span id="page-7-2"></span>**Customizing Smart Monitors**

In some cases, the default settings used by Smart Monitors must be adjusted. A common example is altering the Disk Capacity Smart Monitor settings to adjust for an exceptionally small disk, or when the applications running manage the disk space at a level below our default thresholds.

The Smart Monitors utilize a standard INI-file format. These data files are removed at the start of each day's cycle, securely downloaded from the MSP Builder cloud, decrypted, and written to the local disk. This prevents using any manually created local changes during automated operation. You can, however, edit the local file settings and invoke the individual Smart Monitor manually. This is useful when you want to test the new configuration before updating the settings in our cloud and deploying them on a wider scale.

Use of the MSP Builder Cloud Configuration System is documented in a specific Operations Guide. The individual Smart Monitor options are discussed in the next section of this guide.

# <span id="page-9-0"></span>**Smart Monitor Operation**

The operation and customization of each Smart Monitor will be detailed in this section. We recommend that you reference this guide/section when defining custom configuration settings in the MSP Builder cloud server environment.

Note that each Smart Monitor application employs a consistent naming format. Smart Monitor applications begin with "RMS" and are followed with 3 characters that identify the specific Smart Monitor. All RMM Suite applications use a ".BMS" file extension. The log files that are generated are written to the **%PROGRAMDATA%\MSPB\Logs** subfolder and employ a similar naming format. The Smart Monitor ID "RMSxxx" is followed by a format that includes the day number (0-6=Sun-Sat) followed by the 3-letter abbreviated day name. This groups all logs from a specific application together and displays them in day-sequence when sorting by name.

#### <span id="page-9-1"></span>**Current Smart Monitors**

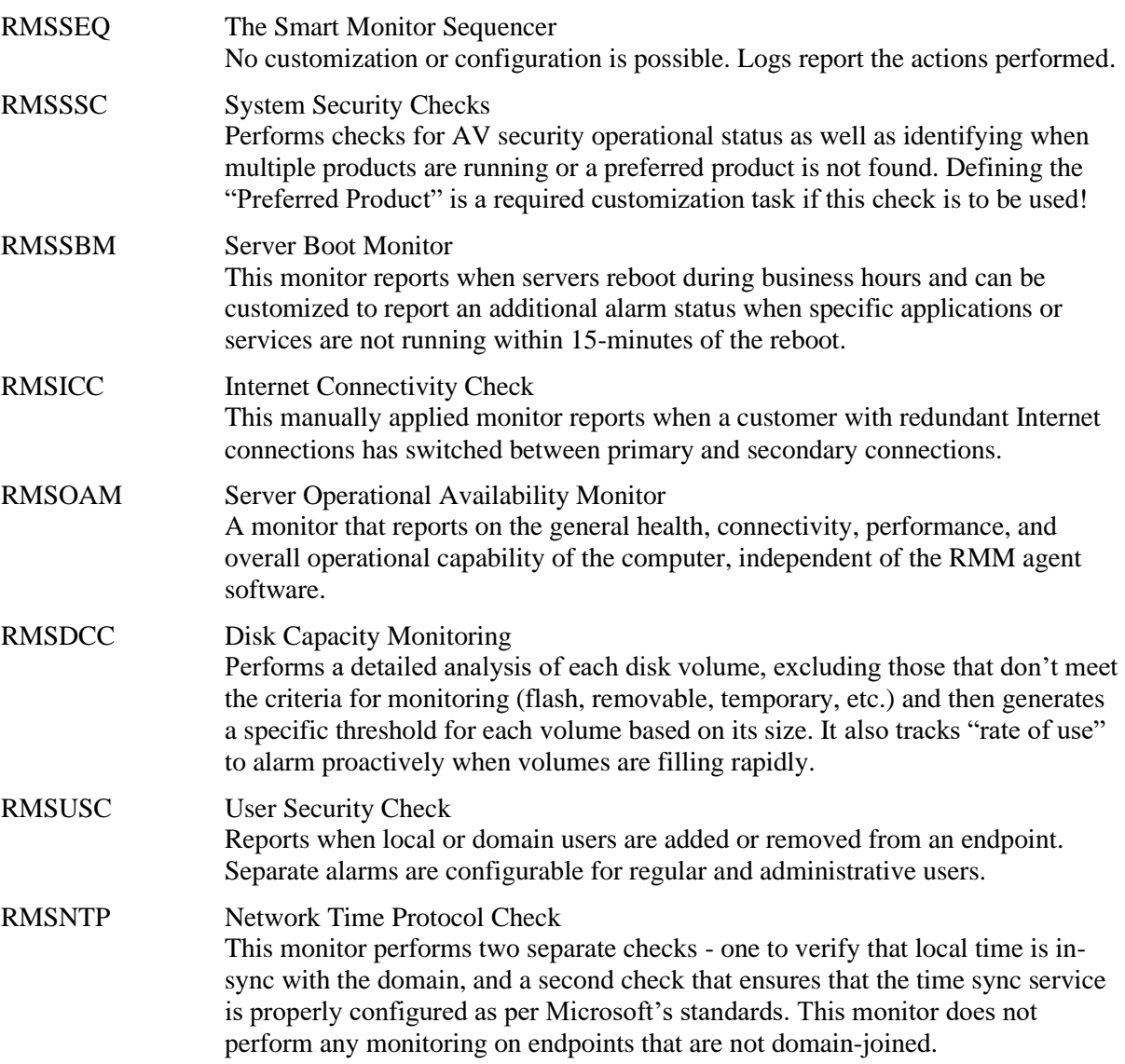

### <span id="page-10-0"></span>*RMSSSC System Security Checks*

*Determines the state of the AV & security products, alerting if missing, outdated or not running.*

#### <span id="page-10-1"></span>**Summary**

This is a Workstation-only utility that uses Microsoft's Security Center API to determine the AV product(s), status, and related information. The API is not available on server platforms, so this monitor will exit silently when a server operating system is detected. The AV Status field will show "API Unsupported" on servers to indicate that the Smart Monitor has run and exited.

#### <span id="page-10-2"></span>**Alerting**

The following alerts are generated by this Smart Monitor.

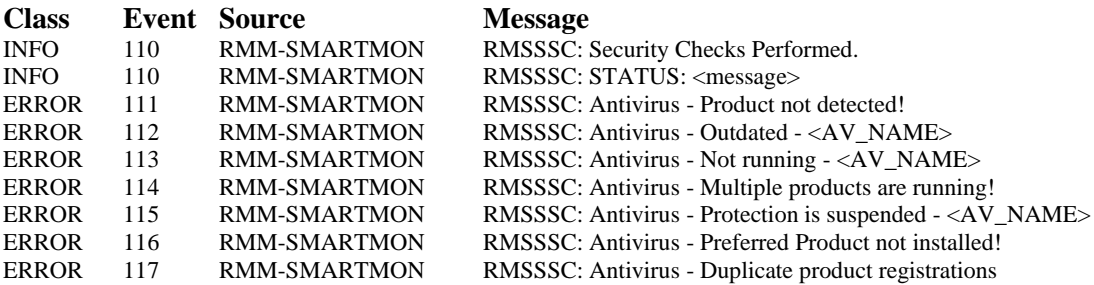

The "Info" events do not generate alarms and are used to provide operational status only. Error 117 will not create an alarm event by default but will report the condition in the AV Status field.

#### <span id="page-10-3"></span>**Transient Suppression**

Varies – most conditions alert immediately and then suppress additional alerts, limiting them to once every 3 days, while the Outdated alert (112) will not alert for 48 hours while self-remediation attempts to resolve the issue, then will alert every 3 days thereafter until resolved.

#### <span id="page-10-4"></span>**Self-Remediation**

If the detected AV definitions are not current, the commands defined in the configuration file for the identified product are run to initiate a manual definition update. In many cases, the next check will find that the definitions are current, and no alert will be generated. When the update fails, an alert will be generated when the transient suppression period expires. This often indicates that the agent is incapable of accessing the definition update URL either due to an invalid setting or other security software blocking the update URL.

#### <span id="page-10-5"></span>**Arguments**

- --s run silently, suppress all screen output. This monitor normally displays status on the console window.
- --d enables debug logging additional status messages are displayed and logged. The MSP can run this utility locally in Debug mode to display the status data used to determine various conditions. *In particular, this option displays the product name defined in MSSC, which must be used exactly as shown when setting the Preferred Product*
- --a display status (audit) used with other automation to report whether the condition(s) that caused an alert still exist.
- --p:name specify the preferred product. Run the RMSSSC.BMS script interactively in Debug mode to see the list of product names, or check the latest log file. This argument is typically used to override the Preferred Product defined in the configuration file to validate the name.

#### <span id="page-11-0"></span>**Configuration File & Parameters**

The configuration file for this Smart Monitor named "**RMSSSC.ini**" and is *required* for operation. It has certain default settings like other Smart Monitors, but there are two required parameters that are defined in the configuration file. The first is the Preferred Product (which is usually MSP-specific) and then one or more Remediation definitions.

#### *COMMON Section*

This section controls the operation of the Smart Monitor.

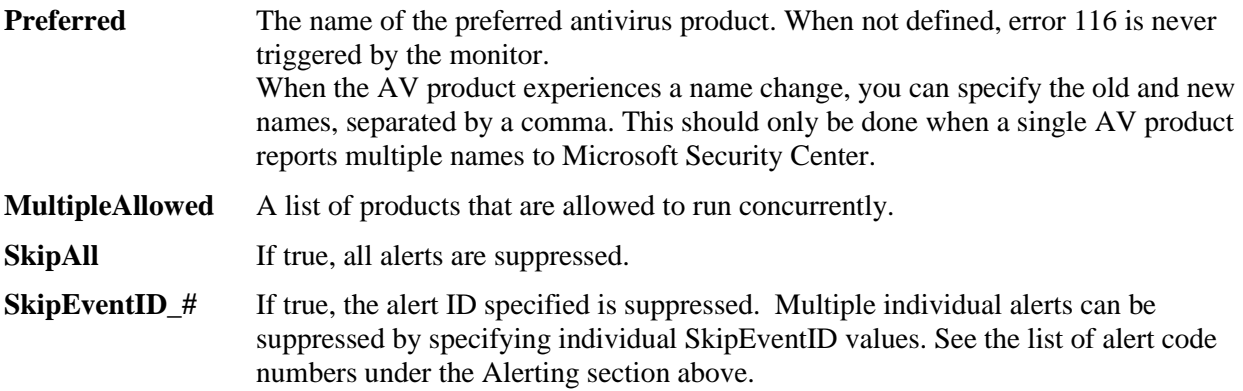

#### *Product\_AV*

This section is named after the product and must include the " AV" suffix. A section can exist for each of multiple AV products, and define the steps to take to identify and then run the process to manually update the definitions. It supports the following configuration values:

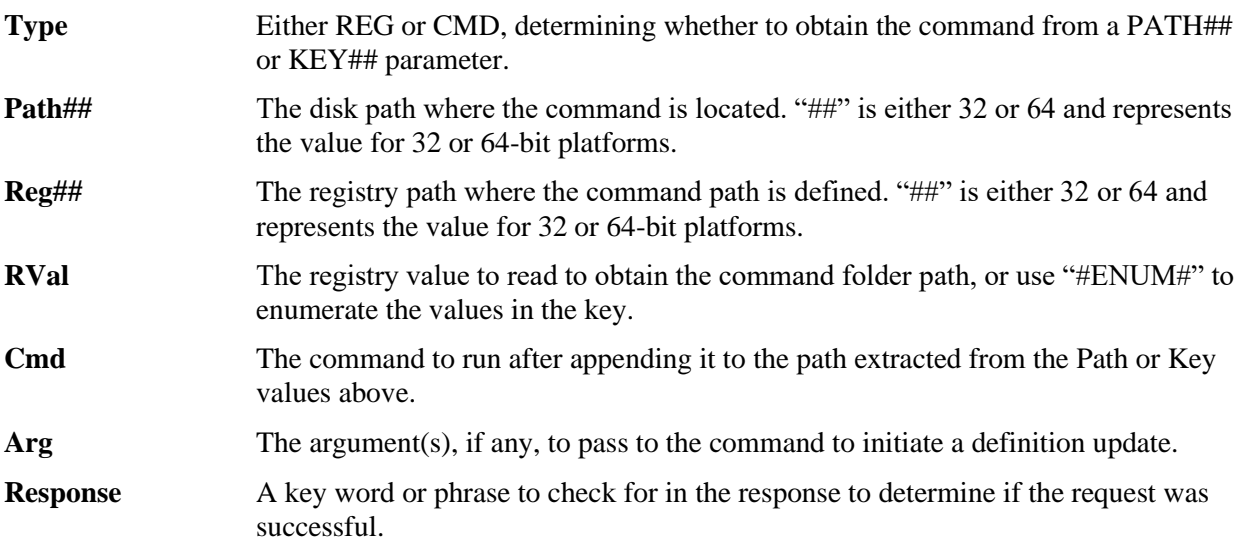

#### **Note:**

These definitions are required only for definition-based products to define the commands needed to initiate a definition update. The Product\_AV definitions are provided and maintained by MSP Builder. If you use an AV / Security product that is not supported, contact MSP Builder support to request a definition be added.

### <span id="page-12-0"></span>*RMSSBM – Server Boot Monitor*

*Alerts when a server boots during business hours or into DSRM or Safe Mode.*

#### <span id="page-12-1"></span>**Summary**

This Smart Monitor will alert after any reboot that occurs during normal business operating hours – 8am to 9pm local time by default. It will alert when the server is *configured* to boot into Safe Mode or Directory Services Restore Mode on the next system restart, and will alert if the server has booted into the Safe Mode with Networking state. The Smart Monitor creates an At Startup scheduled task to perform the post-reboot checks. This task is removed and recreated each day when the Smart Monitors initialize.

#### <span id="page-12-2"></span>**Alerting**

The following alerts are generated by this Smart Monitor.

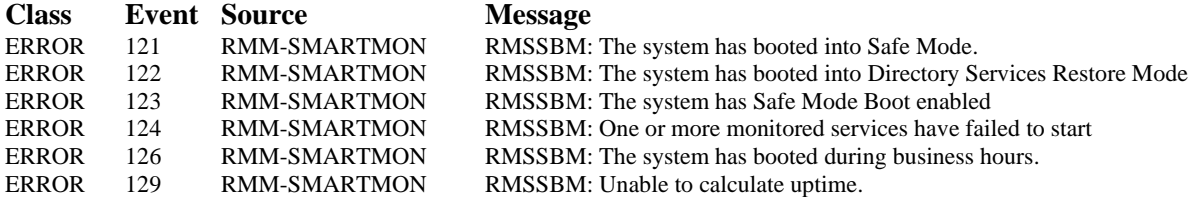

The "Info" events do not generate alarms and are used to provide operational status only.

#### <span id="page-12-3"></span>**Transient Suppression**

None – all alerts are triggered upon detection. The Safe Mode alerts are suppressed for a defined period (default – 15 minutes) after system boot to allow time for an engineer to perform a controlled boot into Safe Mode, perform a remediation task, and then reboot normally. The intent is to alert on unintentional or uncontrolled booting into Safe Mode in response to a boot-detected issue. Event 123 will alert that the next reboot of the server will cause it to start in Safe Mode. This is a predictive alert and not indicative of the current system state.

#### <span id="page-12-4"></span>**Self-Remediation**

None.

#### <span id="page-12-5"></span>**Arguments**

- --d enables debug logging additional status messages are displayed and logged.
- --c Enables the checks. Without this argument, it creates the "at startup" scheduled task.

--r Removes the Startup Task and exits.

#### <span id="page-12-6"></span>**Configuration File & Parameters**

The configuration file "**RMSSBM.INI**" is used to alter the Safe Mode detection timer, the business operational hours, and to include Weekends in the business hour time period.

#### *COMMON Section*

- **SMDetectTimer** The time delay (in minutes) after booting into safe mode before an alert is generated. The default value is 15 minutes, which is also the minimum allowed value. When changing this value, it is not recommended to use values above 60 to ensure effective alerting.
- **BusinessHours** A comma-delimited pair of HH:MM values that define the start and end of what should be considered "business hours". The default range is 8am to 9pm (08:00,21:00), Monday through Friday.

**Weekend** A Boolean (T/F) value that, when True, includes Saturday and Sunday in the business hours reboot alerting process.

#### *SERVICES Section*

**ServiceName** A Boolean (T/F) value that, when True, generates an error if the named service is not running after the startup delay timer has expired.

### <span id="page-14-0"></span>*RMSICC - Internet Connectivity Checks*

*Provides notification when Internet Connection transitions between Primary and Backup links.*

#### <span id="page-14-1"></span>**Summary**

This is a manually-applied Smart Monitor that will trigger an alarm each time the configured Internet connection transitions from or to the primary interface. The monitor tracks the public IP address and triggers when that address changes. This monitor is optional and does not necessarily indicate a problem, although it can be used to trigger actions or notifications that might be needed when the public IP address changes.

#### <span id="page-14-2"></span>**Alerting**

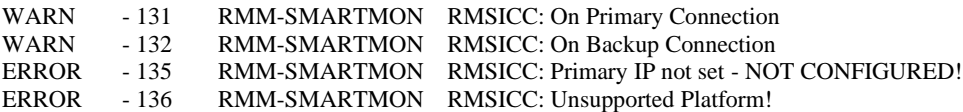

#### <span id="page-14-3"></span>**Transient Suppression**

None - the alarm triggers when the transition between primary and backup connection is detected.

#### <span id="page-14-4"></span>**Self-Remediation**

None. The monitor can be configured for Auto-Remediation actions performed by ITP, where necessary.

#### <span id="page-14-5"></span>**Arguments**

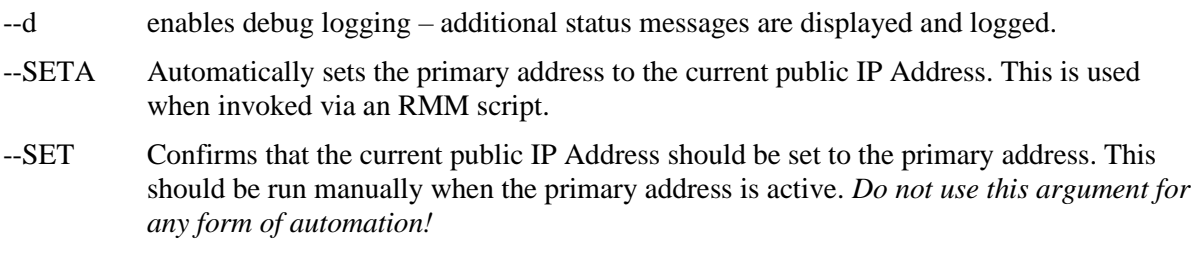

#### <span id="page-14-6"></span>**Configuration File & Parameters**

None - all configuration is performed automatically when the primary public IP Address is active.

#### <span id="page-14-7"></span>**Deployment**

This tool should be deployed in an environment where both primary and backup Internet connections are available. It may be deployed to any server class system (any Windows O/S that is operational 24/7). The Smart Monitor configures itself to identify the primary IP Address and then run via Task Scheduler on a 5-minute interval. Care should be taken to perform the deployment when the primary IP Address is active, and to not deploy more than one such monitor per customer site.

The alarm will be associated with the computer where it was installed. Despite this, the alarm represents the state of the Internet connection for the entire site. This is due to the fact that most RMM platforms associate alerts with specific assets.

#### <span id="page-14-8"></span>**See Also**

Consider leveraging the ITP Web/Connection Monitor to track the state of customer Internet Gateways to report on the loss of Internet connectivity for sites without redundant connections.

# <span id="page-15-0"></span>*RMSOAM - Server Operational Availability Monitor*

*Reports on an assortment of conditions that could impact operational availability, including network & Internet connectivity, extreme load, RMM Agent failure, and core service issues.*

#### <span id="page-15-1"></span>**Summary**

This is an automatically deployed Out of Band (OOB) monitor that tracks operational status of an endpoint. This monitor requires that the server can reach the MSP Builder cloud server. If servers are unable to connect to the Internet, this monitor will not function, and an alarm may result.

Specific monitoring tasks include:

- Server is powered off unexpectedly for 12+ minutes.
- Communication Alarms if the server may be unable to communicate on the network or to the Internet.
- Extended High Load Alarms when CPU or RAM utilization exceed set thresholds for 30+ minutes OR the system resource levels prevent SAM from functioning.
- RMM Agent Alarms when the RMM platform-specific service has stopped and can't be restarted, or if key services or components are missing.
- Service Operation Alarms when select system services do not respond properly. Unlike typical RMM Service Monitors that report when a service has stopped, this monitor will attempt to communicate with the service and determine its operational status.

Each monitor is capable of triggering independent alarm notifications. When multiple conditions are reported, a single ticket is created with information related to each issue. No further tickets will be generated until the conditions have been cleared during a given day. A communication failure - inability to communicate to the MSP Builder cloud server - will take precedence over all other conditions when creating alarms.

#### **NOTE:**

As this monitor operates outside of the RMM platform and its primary purpose is to alert when key server services are unavailable, specific actions are required when decommissioning a server. Prior to shutting down a server for an extended period or permanently, perform any one of the following tasks:

- Use the MSPB RMUWRT application to shut the system down. This will clear the SAM monitors. **RSRUN RMUWRT --SHUT --G:0**
- Use the RMSSAM application to clear the monitoring status prior to invoking the local shutdown command. **RSRUN RMSSAM --CLEAR**
- Remove the RMM Suite software from the device. This is the preferred method for a permanent decommissioning of any device. **RSRUN RMURMRS** or the WIN-Offboard RMM Suite script on the RMM platform.

#### <span id="page-15-2"></span>**Alerting**

Alerts are presented directly from ITP. No local event log alarms are recorded.

#### <span id="page-15-3"></span>**Transient Suppression**

Yes - once an alarm is triggered, it will not be repeated until the condition has been cleared. Most events must exceed a time duration. Communication failures, including server offline, trigger after 14 minutes; excessive load alarms trigger after 30-minutes of continuous high-load state; Service Operation and RMM Agent Status will trigger after 14-minutes in continuous fault status. The condition of missing RMM components is not deferred and will trigger upon detection.

#### <span id="page-16-0"></span>**Self-Remediation**

If the RMM Agent Software service is not running, an attempt to restart it will be made. An alarm will trigger if the restart was unsuccessful.

#### <span id="page-16-1"></span>**Arguments**

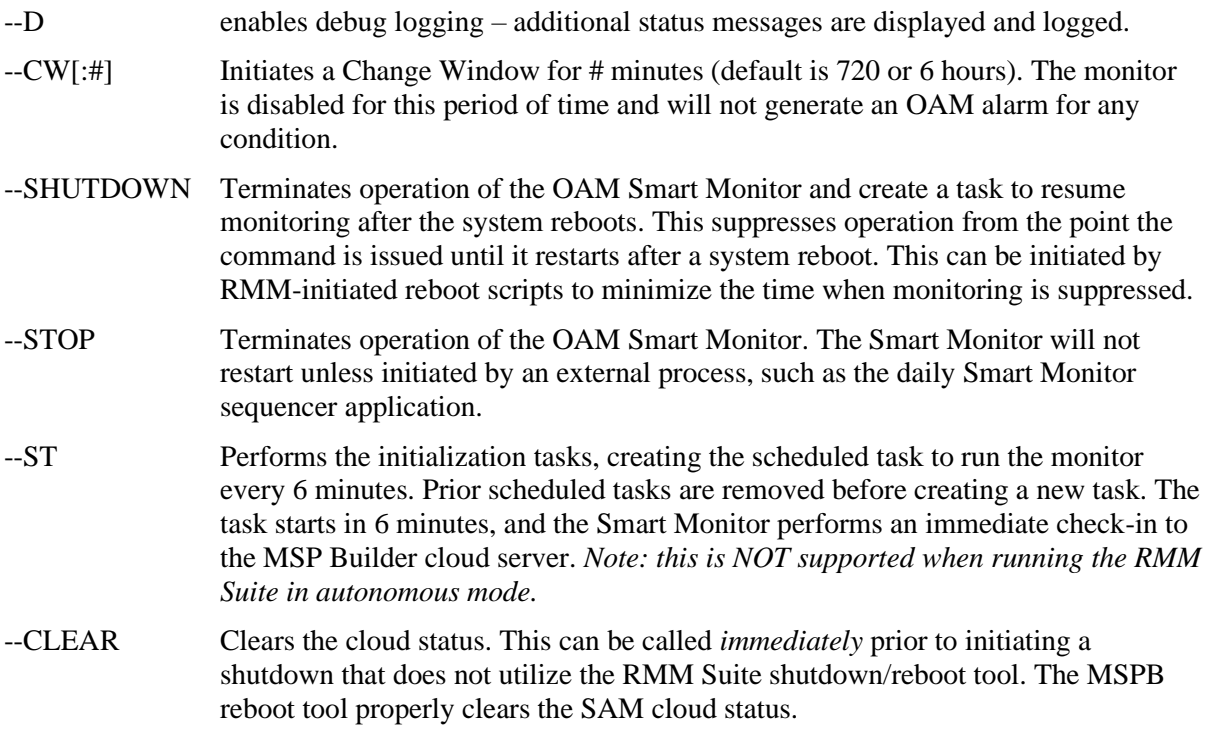

#### <span id="page-16-2"></span>**Configuration File & Parameters**

There are no configurable parameters available at this time. The monitor can be disabled by applying the policy control "SMSAM" or "SMOAM". (The tag "SMSAM" is preferred in V3.0 and above.)

## <span id="page-17-0"></span>*RMSDCC – Smart-Logic Disk Capacity Check*

*Performs hourly disk capacity checks and once-daily utilization trending analysis.* 

#### <span id="page-17-1"></span>**Summary**

This smart monitor intelligently checks each detected volume on a system for available capacity. The check allows different threshold factors to be used to determine the optimal alerting threshold. With this design, as the disk size increases, the alarm threshold decreases proportionally. Volumes below a certain size or having specific volume names are excluded from monitoring. Workstations and Servers both have a unique set of calculations, generating the most appropriate thresholds for each platform type.

The monitor supports both volumes with assigned drive letters and mounted volumes, removing the limitation of monitoring by drive letter.

When the monitor starts each day, it updates the prior 30 days of utilization data for every monitored volume. The trending of space utilization is then projected 30 days into the future to determine if the threshold will be crossed at the current usage rate. If so, a warning event will be generated.

Temporary volumes used by many backup solutions are ignored to prevent false alarms. A volume must be assigned and active for 6 hours before it is enabled for monitoring.

#### <span id="page-17-2"></span>**Alerting**

The following alerts are generated by this Smart Monitor.

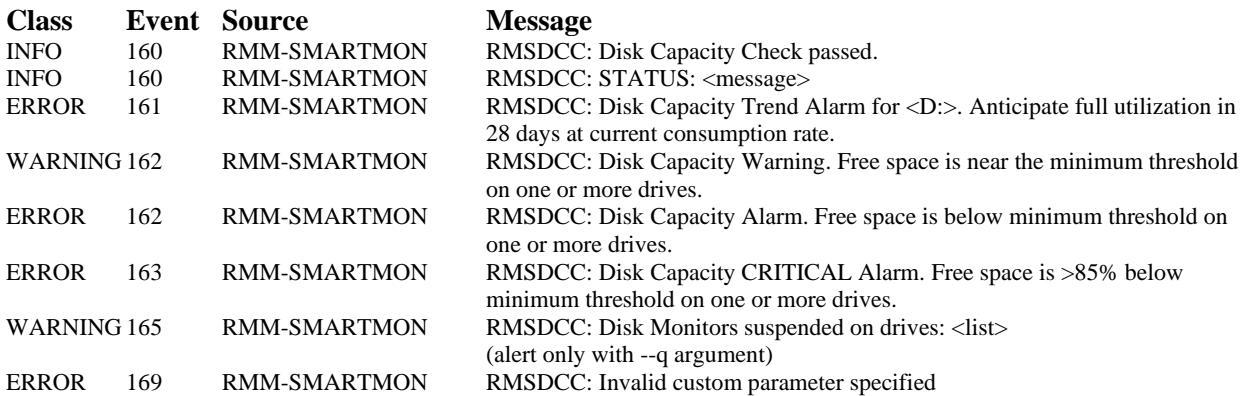

The "Info" events do not generate alarms and are used to provide operational status only. "Warning" level events are optional and must be enabled if they are desired.

#### <span id="page-17-3"></span>**Transient Suppression**

Yes – Alerts are suppressed for 48 hours unless the utilization crosses the threshold by 65%, which will generate an immediate alert. Warnings for projected utilization are triggered once upon detection. If the combination of Transient Suppression and Self-Remediation resolves the alert condition, the successful remediation is logged with Event 160 and the event details in the <message> body.

A disk volume must be "seen" for more than 6 consecutive check cycles before it is considered "permanent" and monitoring will be permitted. This will prevent temporary volumes mounted during virtualization-aware backups from reporting a low-space condition. The "seen" count can be adjusted via the configuration file.

#### <span id="page-17-4"></span>**Self-Remediation**

Yes – upon detection of disk capacity below the calculated threshold, the EMM Maintenance tool "RMMSCU.BMS" script will be invoked to initiate a cleanup of all temporary file locations, using an

argument that reduces the file age to 1 day. Note that any additional folders defined by a local configuration file will also be examined and processed for file cleanup.

#### <span id="page-18-0"></span>**Arguments**

Many of the available arguments are intended for an engineer to use when running interactively, either to generate a report, diagnosing a configuration, or modify the operation. The procedure that executes this Smart Monitor can also be modified to include any appropriate argument.

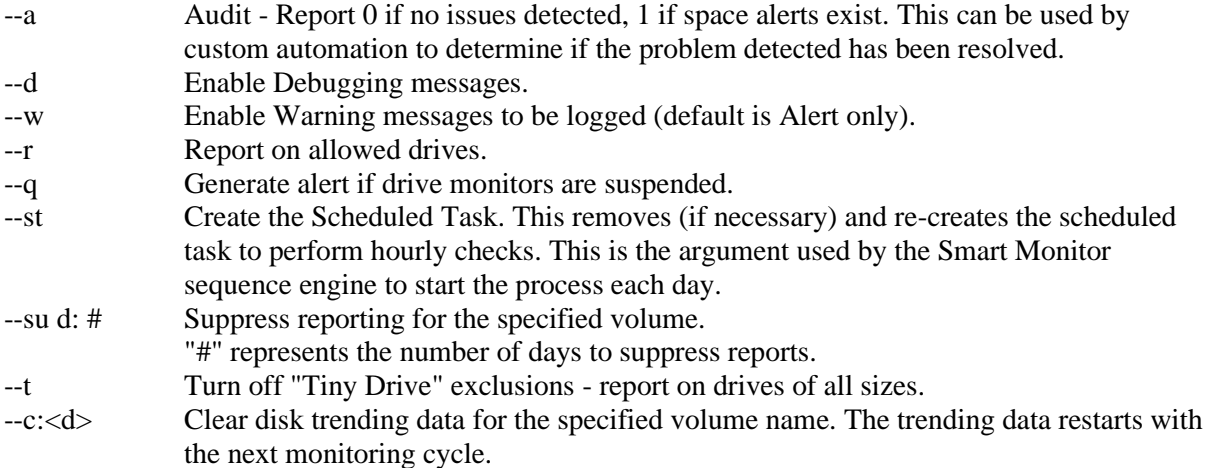

#### <span id="page-18-1"></span>**Configuration File & Parameters**

The configuration file "**RMSDCC.INI**" is used to provide general and volume-specific overrides for the container sizes, threshold factors, or both. As the common and volume-specific parameters are the same, they will be covered only once.

#### *COMMON Section*

The common section contains parameters that control the configuration of the Smart Monitor, including settings that apply to all volumes.

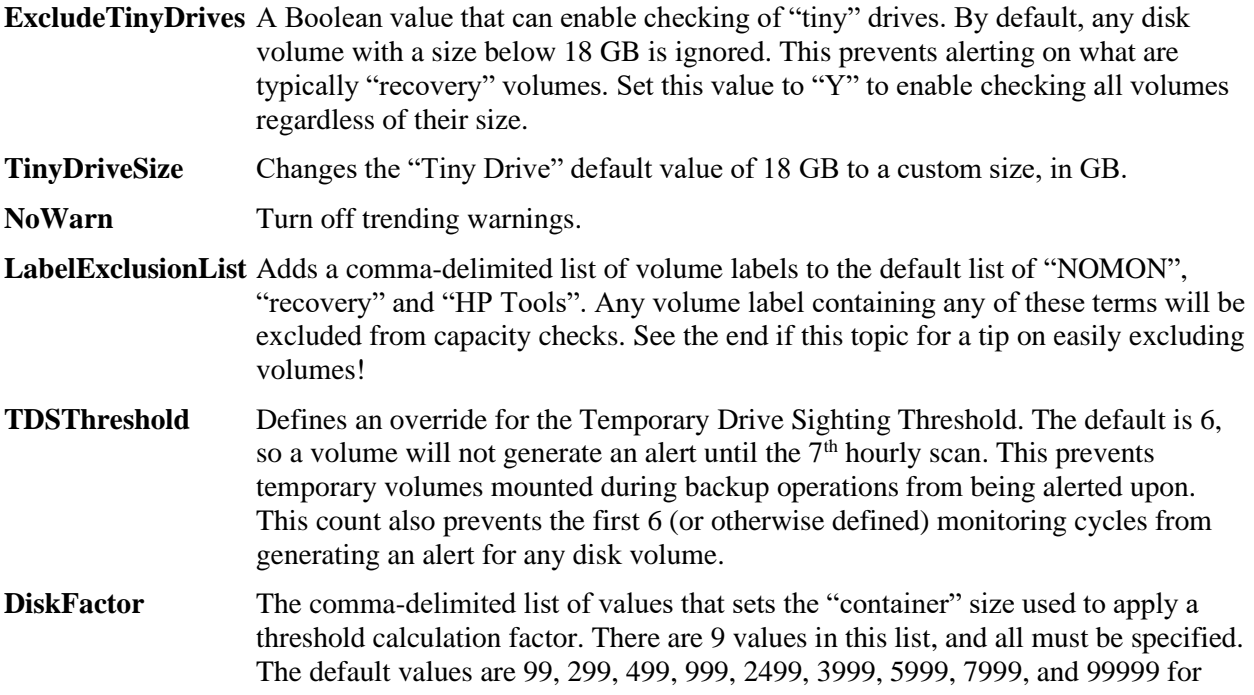

#### MSP Builder

Operation & Customization Guide - Smart Monitors

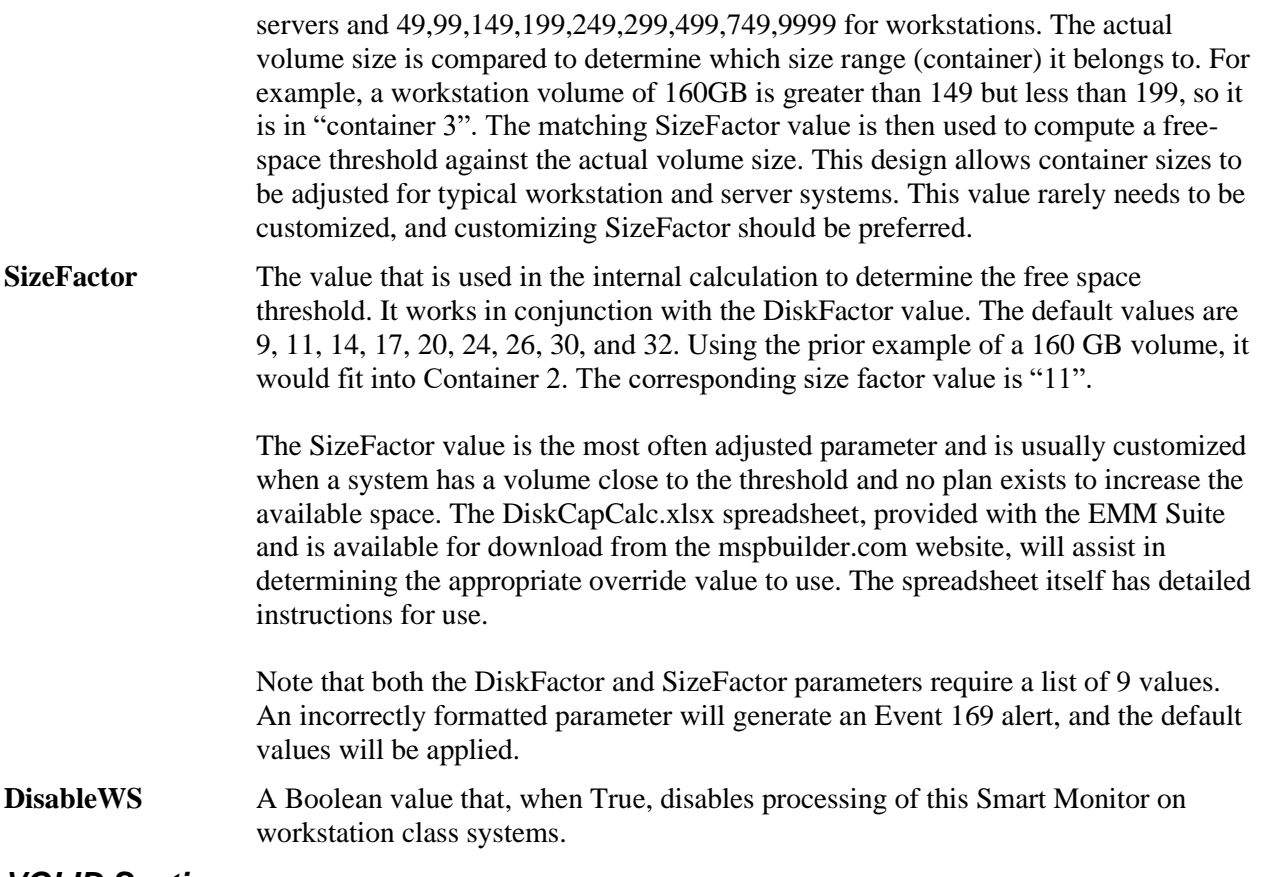

#### *VOLID Section*

When a server has multiple volumes of a similar size, it may not be appropriate to modify the common parameters for DiskFactor and SizeFactor. In this case, a volume-specific section can be created and the SizeFactor value defined. In this case, it will apply only to the named volume. Disks are specified as "D:/" (including the slash), and mounted volumes are defined by their mount path (C:/mount/data). Note the use of *forward slash* in this parameter!

When defining the VOLID section, only the DiskFactor and/or SizeFactor parameters can be provided. Any other values will be ignored.

Refer to the HKLM\SOFTWARE\RMM\Maintenance\DiskCapChk\* registry key to confirm the volume names that this Smart Monitor uses.

\*On 64-bit systems, this registry path is "HKLM\SOFTWARE\WOW6432Node\RMM\Maintenance\DiskCapChk".

#### *Volume ID Exclusions*

Volumes can be excluded by defining an "EXCLUDE" section in the configuration file. This section will contain VolumeID values with a Boolean value that will cause the named volume to be excluded from processing when the value is "True". Any Boolean value that evaluates to True can be used, including "T", "Y", or "1".

The Volume ID of any valid volume is reported in the logs, making the name easy to identify. This allows the exclusion of drives, mounted volumes, and unmounted volumes that are active. All three types are shown in the example below:

```
[EXCLUDE]
C:/=Y
C:/Mount/LocalData/=Y
Volume{57eae949-0000-0000-0000-606a25000000}=Y
```
#### *Helpful Tip*

The ability to exclude monitoring by volume label provides an easy way to suppress monitoring. When a volume needs to be excluded, instead of creating a host and volume-specific override, simply update the volume label to include "NOMON".

From an admin command prompt on the endpoint, run "label". This will display any current label and prompt you to enter a new one. If there is no label, just type "NOMON". If there is currently a label, retype the current label and add "-NOMON". That's it - the drive will immediately be excluded from further monitoring!

```
(RDSPO1) - C:\s > label x:Volume in drive X: is Paging
Volume Serial Number is 667E-9D19
Volume label (32 characters, ENTER for none)? Paging-NOMON
```
# <span id="page-21-0"></span>*RMSUSC – User & Group Security Check*

*Generates warning alarms when changes to user accounts and groups are detected, both local and in Active Directory.*

#### <span id="page-21-1"></span>**Summary**

This monitor will keep track of local and (on the PDCe) Active Directory groups and generate an alert when changes are detected. Changes include adding a group, removing a group, adding an object to a group, or removing an object from a group. The group, action, and all changes are reported in the alert. Only ONE alert is generated for any number of detected changes per pass of the Smart Monitor.

#### <span id="page-21-2"></span>**Alerting**

The following alerts are generated by this Smart Monitor.

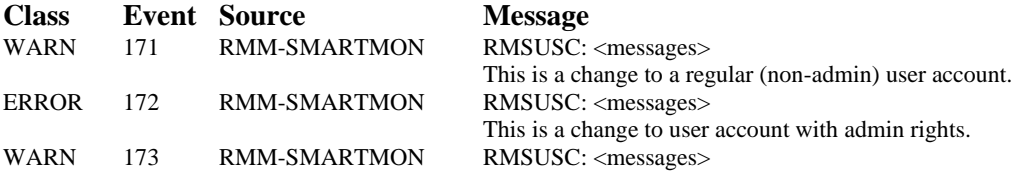

Changes to groups or user accounts will generate a 171 Warning event. Accounts added to the local Administrators group or any of the standard admin groups in AD (domain admins, schema admins, or enterprise admins) will generate a 172 Error event. ONE event is generated regardless of the number of changes detected; however all changes are logged in the event message body. A 173 Warning event is generated when an account lockout condition is first detected.

The AD users/groups are checked only on the PDCe host.

#### *Messages*

The following messages are written as part of the alert. One alert may have several messages.

GROUP ADDED: <name> - USERS: <list> GROUP REMOVED: <name> USER ADDED: <user> IN GROUP: <name> USER REMOVED: <user> FROM GROUP: <name>

#### <span id="page-21-3"></span>**Transient Suppression**

There is no suppression of events in this Smart Monitor. All changes are reported immediately.

#### <span id="page-21-4"></span>**Self Remediation**

No self-remediation actions are performed.

#### <span id="page-21-5"></span>**Arguments**

No arguments are used by the Smart Monitor.

#### <span id="page-21-6"></span>**Configuration File & Parameters**

The configuration file for this Smart Monitor is optional and can be used to define exclusions for trusted accounts. A built-in exclusion is the LAUser account. It can also allow select customizations to operation.

#### *COMMON Section*

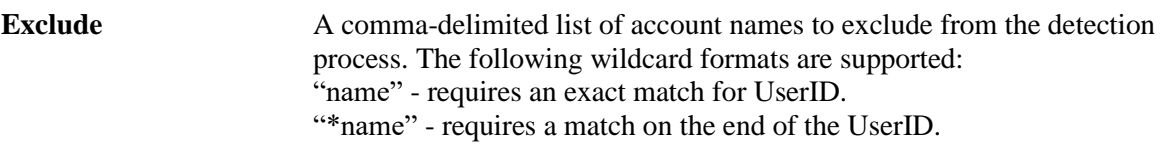

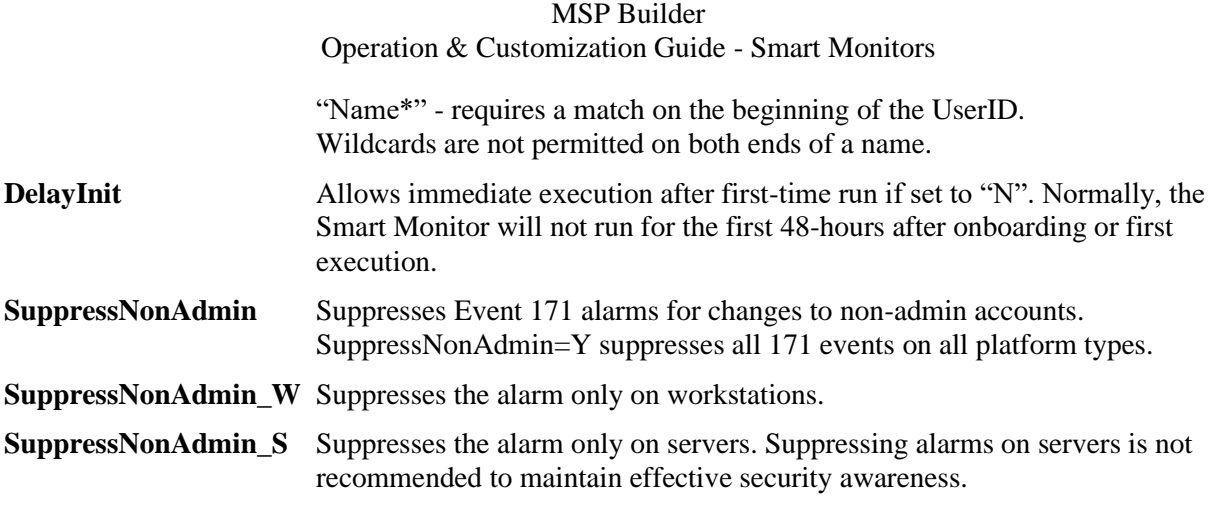

### <span id="page-23-0"></span>*RMSNTP – Network Time Check*

*Verifies the local system time against the local domain, and against public NTP if running on a PDCe.*

*Non-US users are urged to custom define the ntp.org time services appropriate for their region. Time sync will be accurate regardless of the hosts chosen, but non-local hosts result in additional processing overhead by the time sync service.*

#### <span id="page-23-1"></span>**Summary**

This monitor will check the Windows Time Sync service and verify that it is configured according to Best Practices and within synchronization limits. When remediation is enabled the Smart Monitor will reset the time service parameters and/or initiate a resync.

There are two configuration settings considered "correct" by Microsoft. The PDCe should be configured to use NTP for synchronization, and all other member devices should use NT5DS. When the Smart Monitor detects a PDCe configured for NT5DS, it reconfigures it to use NTP, and assigns three separate time hosts. The default time hosts are 0, 1, and 2.us.pool.ntp.org. In regions outside of the US, or organizations with a specific internal time hierarchy, the Smart Monitor deployment procedure should be updated so that the --t:*list* argument provides the desired time server hosts. For non-PDCe systems running NTP, the configuration is reset to use NT5DS.

#### <span id="page-23-2"></span>**Alerting**

The following alerts are generated by this Smart Monitor.

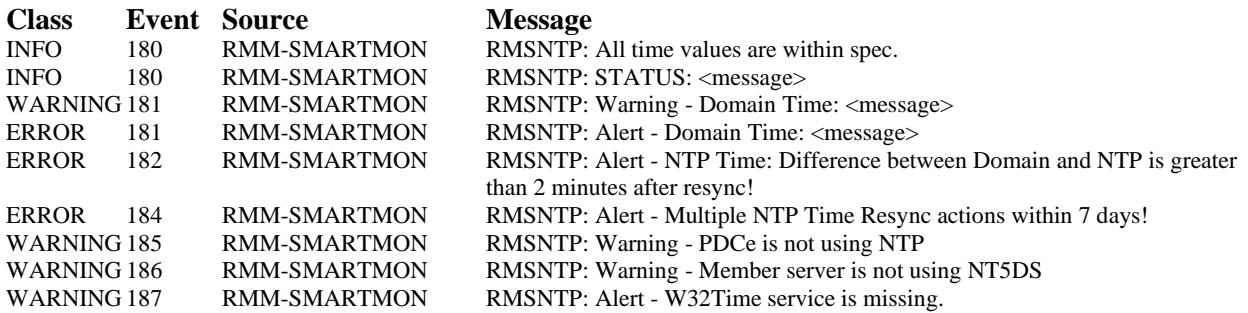

#### <span id="page-23-3"></span>**Transient Suppression**

Alerts are suppressed only if remediation is enabled and successful. This includes correcting the time sync configuration or performing a resync with the upstream server(s). If the combination of Transient Suppression and Self-Remediation resolves the alert condition, the successful remediation is logged with Event 180 and the event details in the <message> body.

#### <span id="page-23-4"></span>**Self-Remediation**

Yes – If the time configuration is not correct, it is updated (NTP on PDCe only, NT5DS on all other devices). If the time is out of sync with the domain, a resync is performed.

#### <span id="page-23-5"></span>**Arguments**

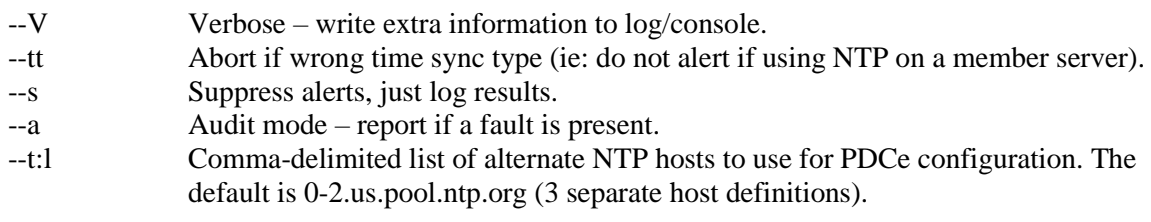

#### <span id="page-24-0"></span>**Configuration File & Parameters**

The configuration file for this Smart Monitor is optional and is used to override default settings. The file name is "**RMSNTP.INI**" and contains 4 parameters in the COMMON section.

#### *COMMON Section*

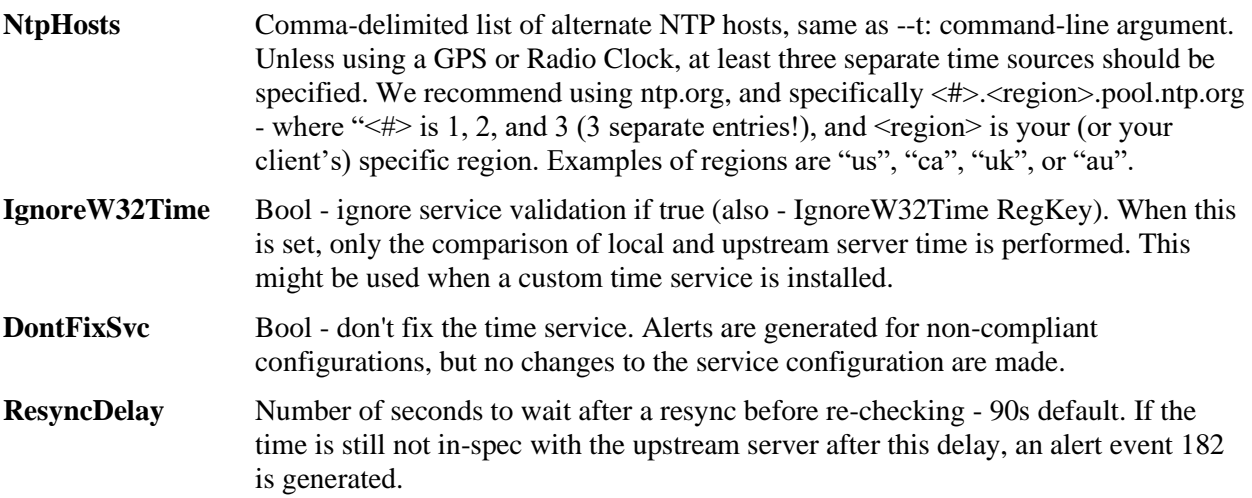

# <span id="page-25-0"></span>**Administration**

### <span id="page-25-1"></span>*Setup Tasks*

When first deploying the RMM Suite, the following configuration settings are strongly recommended to eliminate alerts from default settings that don't match your environment.

- RMSSSC System Security Check
	- o Set the Preferred antivirus product in the default settings, and define any client-specific overrides where a different product is deployed.
	- o Confirm that the product you deploy is configured *if it uses downloaded definition tables.* The Smart Monitor should be able to request an update by referencing this app-specific data. This is not required if the AV product does not use definition tables.
- RMSSBM Server Boot Monitor
	- o Set the default business hours if different from 8 AM to 5 PM.
- RMSDCC Disk Capacity Checks
	- o Deploy custom configurations for any endpoint that has unusually small disks or software that managed the available disk space.
- RMSUSC User Security Checks
	- o Decide whether alerts should be generated for non-admin account changes.
	- o Identify applications that create local accounts and add them to the Exceptions list.
- RMSNTP Network Time Protocol Monitor
	- o Define the NtpHosts value for locations outside of the United States/North America. Consult resources at www.ntp.org for information on selecting appropriate host groups.
	- o Configure overrides for clients that use internal time sources.

### <span id="page-25-2"></span>*Ongoing Administrative Tasks*

The ongoing tasks are quite similar to the initial setup tasks except that they are performed in response to specific situations or environmental conditions. For the most part, operation of Smart Monitors is highly automated. New products, endpoints, and even customers may require a review of your default settings.

Common conditions where custom configuration may be necessary include:

#### *Excessive "Not Preferred AV Product" alarms*

- Does this client use a different AV product? They need a custom override to define their specific product name.
- Has the name that your standard product uses changed? You may need to list the old and new names until all endpoints update their software. This happens more frequently than you might expect. You MUST use the name that is registered with Microsoft Security Center and not the advertised product name as these are often different.

#### *Server Reboot Not Alerted*

- Verify that the startup task has been created and that Smart Monitors have not been suppressed.
- If the reboot occurred outside of the standard business hours, customize the business hours.
- If the reboot occurred on the weekend, enable weekend alerting

#### *Disk Capacity Alarms Triggering (not Triggering)*

• This may require a system or volume-specific override to be set. Volume-specific settings should be used on systems with multiple disk volumes.

# <span id="page-27-0"></span>**Appendix I: Monitor Set Event IDs**

#### <span id="page-27-1"></span>**Event IDs Assigned to Smart Monitors**

Each Smart Monitor is assigned a range of Event IDs. The Event Log messages are defined below, along with the appropriate response to detection of the event. Event IDs ending with zero generally denote a status message that indicates that the task has run successfully. These are informational messages and are not alerted on.

All event log source values are "RMM-SMARTMON".

#### *Event Type Codes:*

- 0 Success
- 1 Error
- 2 Warning
- 4 Information

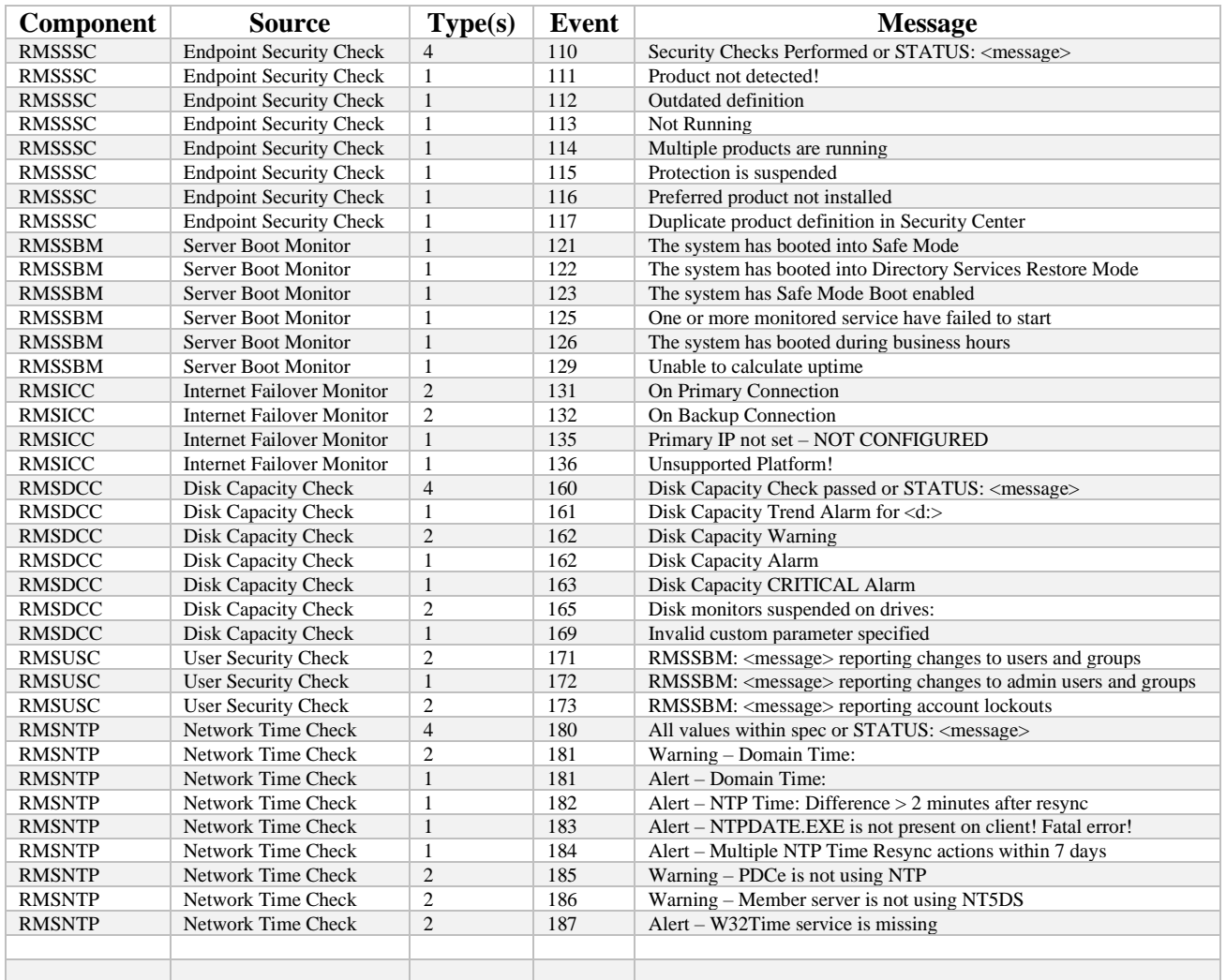

The RMSOAM Smart Monitor does not generate any Windows Event Log events.

Success (0) and Info (4) level events will not trigger alarms. These events are used to report status and successful completion of the monitoring task.

# <span id="page-29-0"></span>**Smart Monitor Identification**

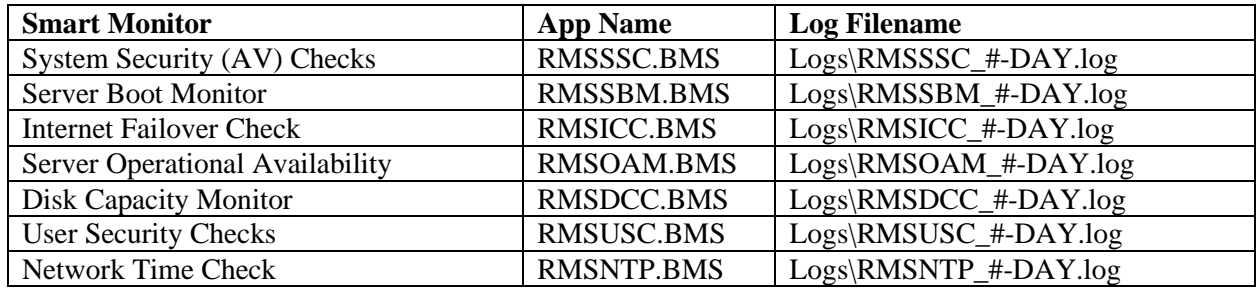

Each Smart Monitor uses a unique ID for its application name and log file name.

Logs always contain the weekday number (0=SUN through 6=SAT) followed by the 3-letter day abbreviation. Logs are overwritten each week. Logs contain a wealth of information related to where the event occurred, when it occurred, and the conditions under which it was triggered.